# Entering Field Trips in TripFinder

Josh Totherow, Field Trip Coordinator

Phone: 972-882-7553

Cell Number: 469-994-9210

Fax 972-882-7592

jtotherow@mesquiteisd.org

## **Transportation Department Contact Information**

Main Office Hours: 6:00am – 5:00pm 972-882-7550 Shop after 5:00pm 972-885-5459

### **Keawe Giles– Assistant Director of Transportation**

Email: kgiles@mesquiteisd.org

Office Number:

Cell Phone: 469-859-0109

### **Latedra Bailey- Assistant Director of Transportation**

Email: <a href="mailto:lbailey@mesquiteisd.org">lbailey@mesquiteisd.org</a>

Office Number:

Cell Phone: 972-882-5480

### Teri Mapengo - Director of Transportation

Email: Tmapengo@mesquiteisd.org

Office Number: 972-882-7551 Cell number: 972-415-0636

### **Entering Field Trips in TripFinder**

### Let's get started:

Open *Trip Finder*: <a href="https://plus.transfinder.com/tripfinder/">https://plus.transfinder.com/tripfinder/</a> or from the Mesquite ISD website...

- Click on [For Staff] Webpage then click [Field Trip Reservations] OR
- Click [Departments] scroll down then click [Bus Procedures And MISD Transportation] then click on [MISD Field Trip Reservation System (Staff Use Only)]

Login: Key in mesquiteisd in client ID. Key in your User ID and Password for field trips. If you forgot your password or encounter any problems, contact the Transportation Manager.

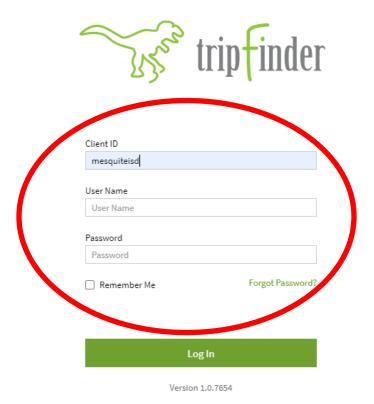

Click on [Current Field Trip Year] Click on [ Apply]

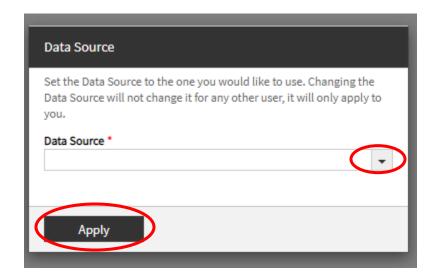

To enter a New Field Trip: Click on [Submit New Request]

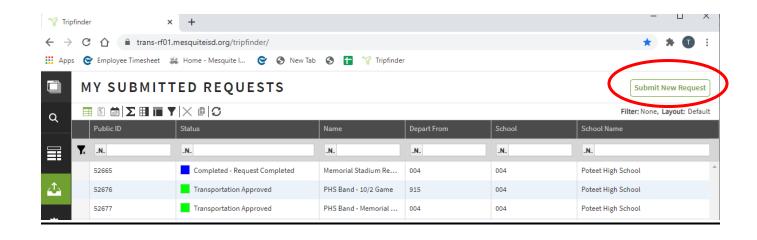

# **Add Field Trip**

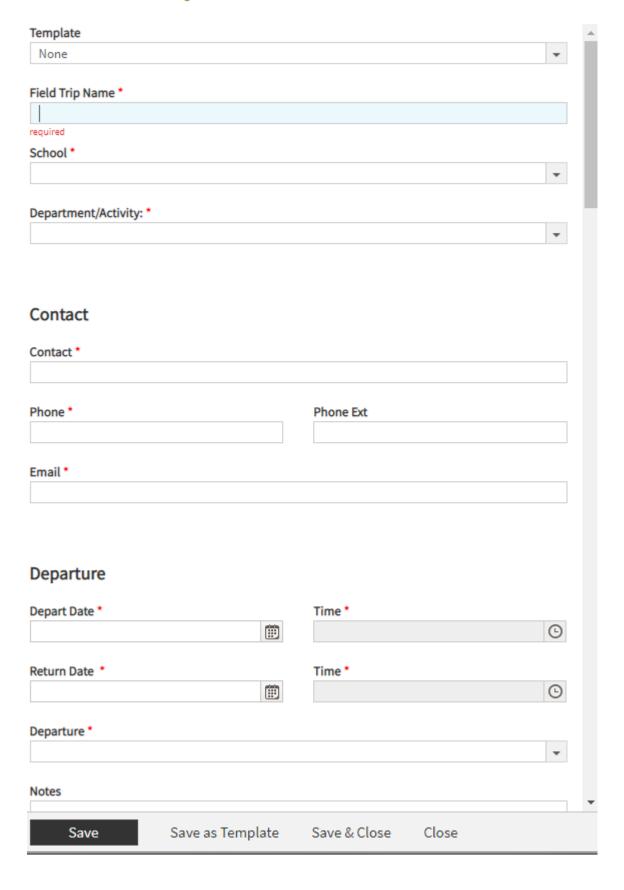

### REQUIRED FIELDS

Fill in all required fields. All required fields have a red \*.

- 1. **Field Trip Name\*** Specify the activity, week/date and destination in the name field ~ **Do not enter your name!** 
  - (i.e. Shaw 10/22 Dallas Zoo Sports Camp Week 1\_Peter Piper Pizza Poteet Varsity Football 10/21 Longview)
- 2. **School\*** Select the school from the drop down box.
- 3. **Department / Activity \*** Select the Department /Activity from the drop down box.
- 4. **Contact\*** —Please Enter <u>your</u> Contact information and <u>Cell number</u> also your classroom ext we can reach you at. (Please enter a 0 if you don't have an ext)
- 5. **Depart & Return Date** \* Only enter one day at a time per trip. Remember all trips must be entered no later than 2 weeks in advance prior to departure date of the trip.
- 6. **Depart & Return Time** \* No padding of the times input the exact time the bus will be needed for the trip. Be ready to load when bus arrives. When figuring drive times, consider traffic, distance to destination and use 50 mph to calculate what to enter for depart and return times.

### Please note:

**Departure** time means the time the bus will **arrive at your campus Return** time means the time the bus will be **back at your campus** 

- 7. **Departure \*** Select No Campus / 000
- 8. **Destination, Street, City, State & Zip\*** Type in Destination, Street, City, State & Zip.

**Note:** You are able **TYPE** in the information if your destination is not in the drop down menu!

- 9. (Under Destination) Contact & Phone\* –Please Enter <u>your</u> Contact information and <u>Cell number</u> also your Classroom ext we can reach you at. (Please enter a 0 if you don't have an ext)
- 10.**Notes\*** Include any necessary details in this section, this insures a worry free trip for everyone...shuttling (see "Shuttling"), if planning to stop and eat, where to load at the school (otherwise driver will pick up in front of the schools), etc.
- 11. **Number of Students\*** Enter number Don't include wheelchair student(s) in this count.
- 12. **Number of Adults\*** Enter number.
- 13. **Number of Wheel Chairs\*** Enter number This number should not be included in the student section.
- 14.**Invoicing Information\*** Select the Plus button.

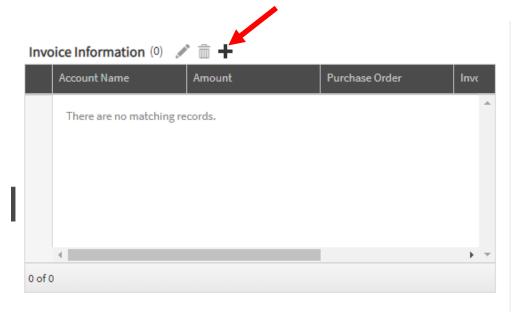

Select Account name by clicking pull down menu. Code will replicate based on the school and department/activity selected at the beginning of the trip.

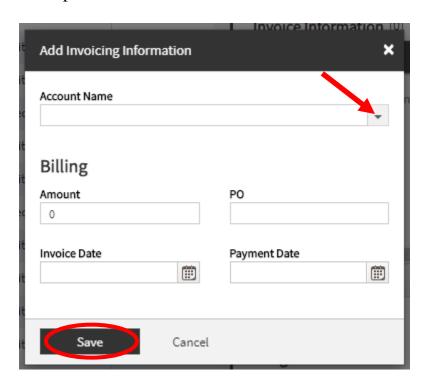

15. When finished entering, click [Save].

### Please Note:

If the trip is in the Level 1- request submitted mode, you will be able to make changes to the field trip. However, if your trip is in the Transportation Approved mode, you will not be able to make changes and will need to email the Field Trip Coordinator. If you need to cancel your trip email the Field trip Coordinator.

16. Once a trip is saved, a reference number (which is your trip number) will appear. Write this trip number down, because any time you need to contact transportation you will need to reference the trip number. This will insure the correct trip is corrected and /or discussed. Then click [Close]. If no reference number appears, then the trip was not entered correctly (Requited Fields\*) and will have to fix the trip before it will save and create a reference number.

# View/Check Status for a Field Trip in TripFinder

Click [My Submitted Requests] to view or check status of your trips.

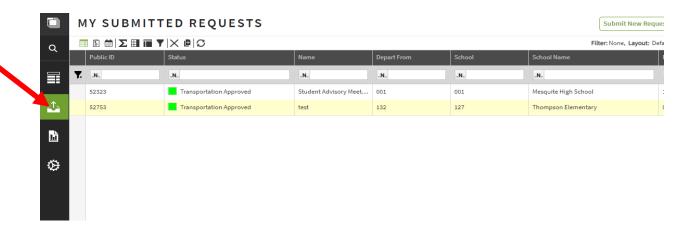

You can look up a trip several different ways:

**Trip ID** (**Trip number**) – Enter the trip number in the search Bar

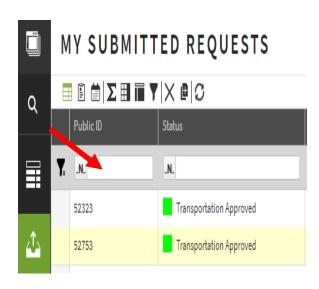

**Trip Name** – Enter the trip name in the search Bar

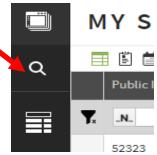

You can look up all trips for your School:

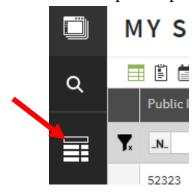

Check daily on the status of all field trips entered. This will be the only way you can be sure your trip was requested, approved, denied, etc.

Yellow – Request Submitted
Green – Transportation Approved
Red – Transportation Denied
White - Request Cancelled
Blue – Request Completed

Remember once the Field Trip Coordinator changes the trip status you will not be able to make any changes or cancellation to the field trip. Only the Field Trip Coordinator will be able to make any changes.